# Mes projets

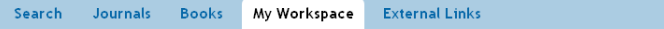

My Projects | My Searches & Alerts | My eTocs | Install Toolbar

**Mes projets** est un espace d'organisation pour les recherches contenant des projets et des dossiers dans lesquels vous pouvez stocker des références, recherches, textes, résultats, textes intégraux, graphiques et bien d'autres éléments encore. Chaque utilisateur dispose d'un stockage de 50 Mo dans **Mes projets**, après connexion à **Mon compte** (si autorisé), en vue de sauvegarder des éléments externes à OvidSP. **Mes projets** offre les mêmes options d'utilisation que l'espace Résultats de recherche (**impression, courriel ou exportation**) ainsi que la possibilité de **Retirer** (effacer) les éléments sauvegardés. Si vous le souhaitez, vous pouvez créer une URL de **démarrage direct** pour ouvrir un projet.

# *Mon compte*

Votre **identifiant Mon compte** et votre mot de passe vous permettent d'accéder à **Mon espace de travail**, lequel contient **Mes projets**, **Mes recherches et alertes**, **Mes sommaires électroniques**, ainsi que la possibilité d'installer la **barre d'outils OvidSP**. Votre compte sert également à stocker vos **Annotations** et vos paramètres d'interface. Si vous souhaitez accéder à ces espaces ou les compléter, vous devez vous connecter à l'aide de votre identifiant **Mon compte** et de votre mot de passe. **Mon espace de travail** est commun aux plateformes **OvidSP** et **Nursing@Ovid** (si disponible).

# *Ajouter à Mes projets*

# **Voici une liste des éléments d'OvidSP qui peuvent être ajoutés à un projet :**

- Résultats de recherche
- Images à partir de Journals@Ovid
- Extraits de texte (en utilisant l'Outil de Capture)
- Chapitres de livre à partir de Books@Ovid
- Articles de revue
- Résultats d'alerte automatique
- Recherches enregistrées

# **Éléments externes pouvant être ajoutés :**

- Résultats Ovid Universal Search
- Références créées par l'utilisateur
- Liens vers des ressources externes, via la barre d'outils OvidSP
- Fichiers téléchargés par l'utilisateur

# *Ajouter des éléments*

- Sélectionnez les éléments à l'aide des cases à cocher
- Cliquez sur le bouton **Ajouter à Mes projets** situé en haut de chaque page Suivez les instructions

*Vous devrez créer un projet ou sélectionner un projet ou dossier existant.*

 $\implies$  Imprimer Courrier électronique **B** Exporter X Supprimer

- Cliquez sur le bouton **Ajouter à Mes projets** situé en regard de chaque résultat ou élément individuel
- Suivez les instructions

# $\mathbf{R}$  + Mes Projets  $\mathbf{R}$  + Annoter

• Ou glissez-déposez les résultats dans la partie **Mes projets** de l'espace **Outils résultats**, qui se trouve sur la gauche de chaque page de résultats.

 $\blacktriangleright$  My Projects  $\blacktriangleright$ + New Project No projects available. To add records, select records and click on and enon on<br>**Co** Add to My Projects.

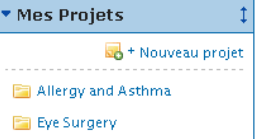

### *Avant la connexion à Mon compte Après la connexion à Mon compte*

**Remarque :** *la connexion à Mon compte est obligatoire pour accéder à Mes projets.*

#### *L'Outil de Capture* Capture un extrait

- Sélectionnez jusqu'à 500 mots d'un texte à partir de l'affichage HTML
	- de Journals@Ovid
	- Sélectionnez l'**Outil de Capture**
	- Envoyez vers un projet ou un dossier

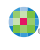

# *Barre d'outils Ovid*

La **barre d'outils Ovid** est conçue pour permettre à l'utilisateur de rassembler des ressources à partir de sites externes et de les sauvegarder dans **Mes projets**. Pour procéder à l'installation, suivez le lien **Installer la barre d'outils** se trouvant dans **Mon espace de travail** ; il vous dirigera vers la page de téléchargement et la documentation relative à la barre d'outils Ovid.

Wolters Kluwer | Ovid | Add To My Projects

- Ouvrez la barre d'outils dans le navigateur lorsque vous utilisez des ressources externes,
- Choisissez **Ajouter à Mes projets**
- Suivez les instructions

# *Créer un projet*

• Ouvrez **Mes projets** et créez un projet (ou un dossier ou une référence) en utilisant le bouton **Actions** situé en haut de l'espace **Gérer les projets**

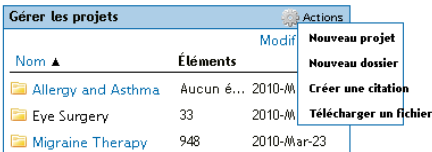

- Nommez et décrivez (optionnel) votre projet
- Cliquez sur **Enregistrer le projet** ; le nouveau projet est maintenant disponible dans **Gérer les projets**

# *Créer un dossier*

- Choisissez **Actions**, puis **Nouveau dossier**
- Nommez et décrivez (optionnel) votre dossier
- Ajoutez un **Nouveau dossier** à un projet existant ou créez un nouveau projet.

Chaque projet ne peut contenir qu'un seul niveau de dossiers. Les dossiers peuvent être déplacés d'un projet à un autre. Les projets sont fixes. Vous ne pouvez pas placer un projet à l'intérieur d'un autre.

### *Ajouter une référence manuelle*

- Choisissez **Actions**, puis **Créer une référence**
- Choisissez le **Type**
- Ajoutez des détail
- Cliquez sur **Enregistrer la référence** (les options peuvent varier en fonction du **Type** sélectionné)

# *Statut du projet*

Les projets peuvent avoir le statut **Actif** (disponible dans l'espace **Gérer les projets**) ou **Archivé** (stocké), ou se trouver dans la **Corbeille**. Les projets et dossiers peuvent être déplacés entre et au sein de ces trois espaces.

### *Recherche et tri*

• Vous pouvez effectuer une recherche dans **Tous les projets** ou dans le projet **Actuellement sélectionné** à partir du haut de la page ; les résultats d'un projet peuvent être triés par nom, titre, type, taille de fichier ou date.

# *Options d'utilisation de Mes projets*

• Utilisez les icônes disponibles dans **Mes projets** pour transférer ou effacer des éléments depuis l'intérieur du projet

Courrier électronique **B** Exporter **Imprimer X** Supprimer

Les choix offerts par chaque option d'exploitation de résultats sont les mêmes que dans OvidSP ou Nursing@Ovid.

*Remarque : vous ne pouvez transférer des éléments que depuis des ressources pour lesquelles vous détenez actuellement une licence ou un abonnement.*

*Remarque : les projets restent sauvegardés pendant un an à compter de leur date de création. Passé un an, vous pouvez prolonger un projet en cliquant simplement sur le bouton de renouvellement.*

**Informations complémentaires :** consultez le Guide de champs de base de données (suivre le lien Ressources sélectionnées) pour obtenir de plus amples informations sur les ressources. Vous pouvez accéder à la rubrique d'Aide du logiciel depuis la plupart des pages ; celle-ci vous offre des informations sur la page la plus récente et vous permet de naviguer dans les chapitres répertoriés sur la gauche.

Vous trouverez en bas de chaque page des liens vers les ressources de formation et les choix de langue

Pour de plus amples informations sur les produits Ovid, visitez http://www.ovid.com ; pour obtenir de la documentation sur nos formations, consultez http://resourcecenter.ovidsp.com.

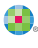

Health